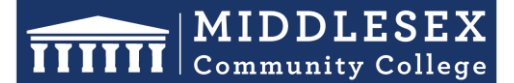

### **Office of Human Resources**

591 Springs Road, Bedford MA 01730

## **Step-by-Step Guide for Hiring Request Form**

The Hiring Request Form should be used for all Full-Time and Part-Time new hires, regardless of employment classification, after the position has been approved by the President's Leadership Council (PLC). Part of the process requires that a job description is uploaded. It is best to have this prepared in advance. Utilize the **[Onboarding](https://www.middlesex.mass.edu/humanresources/downloads/onboardguide.pdf) [Checklist](https://www.middlesex.mass.edu/humanresources/downloads/onboardguide.pdf)** which provides managers with necessary and recommended steps when employees are newly hired or transfer into their departments.

1. After signing into **[Interview Exchange](https://www.interviewexchange.com/login.jsp)**, click on the Interview Exchange Forms Module:

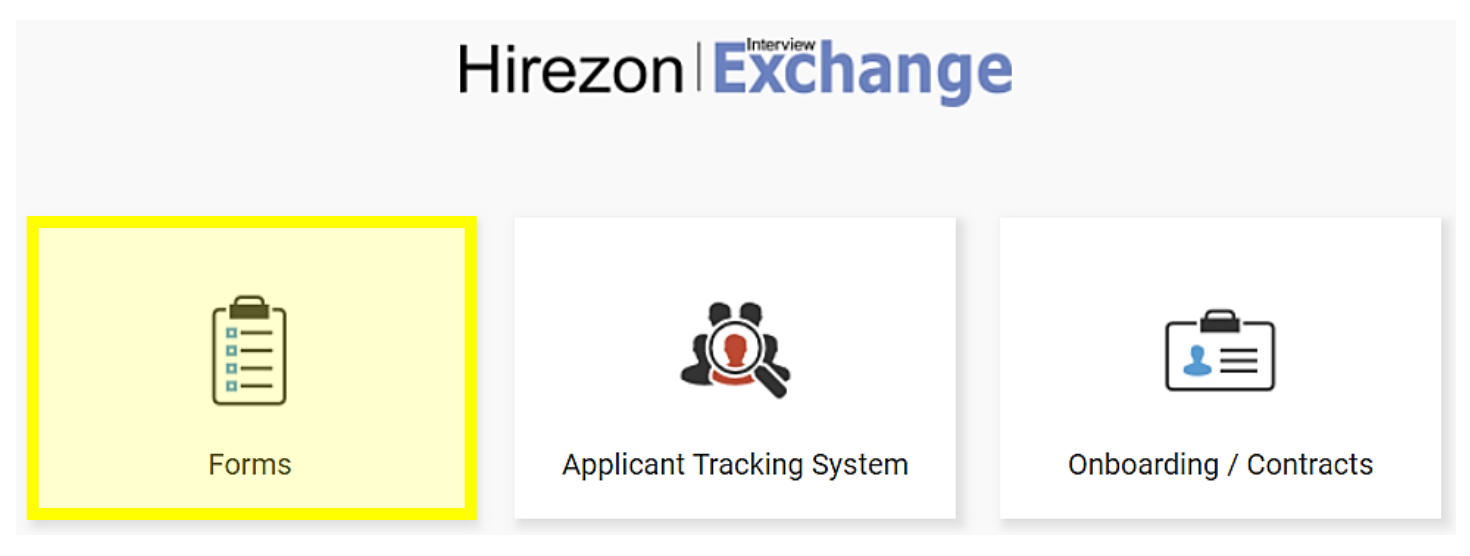

2. This screen is called your "Dashboard". This is where you will see all forms that you've completed or are still pending. Click on "**Start New Form**"

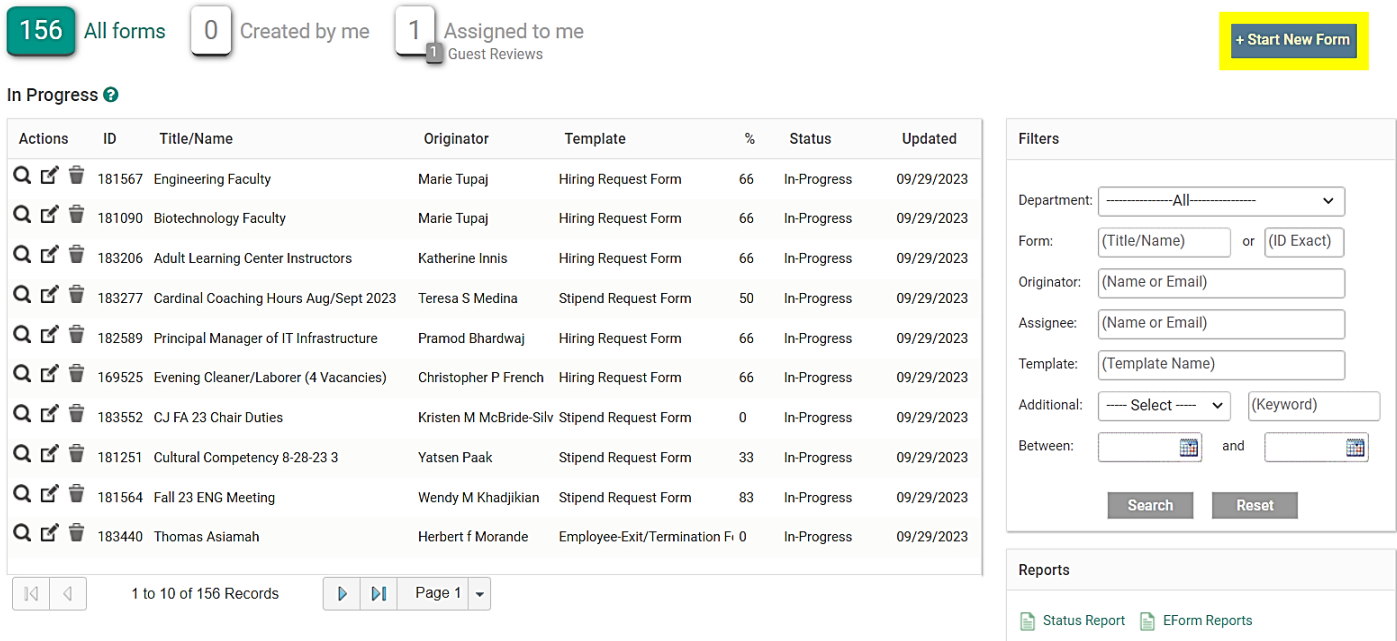

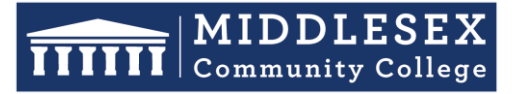

591 Springs Road, Bedford MA 01730

- Student Success Starts Here
- 3. The next screen is the "Start New Form" screen.
	- a. You will be required to select the correct department from the **Department** dropdown list
	- b. Select the corresponding category from the **Category** (**Recruitment**) drop down.
	- c. Select the required template from the **Template** (**Hiring Request**) drown down. Once the template is selected, you can preview the template by clicking the magnifying glass icon.
	- d. Enter a Position Title/Name in the **Title/Name** field.
	- e. Click **Create Form**.

**.** 

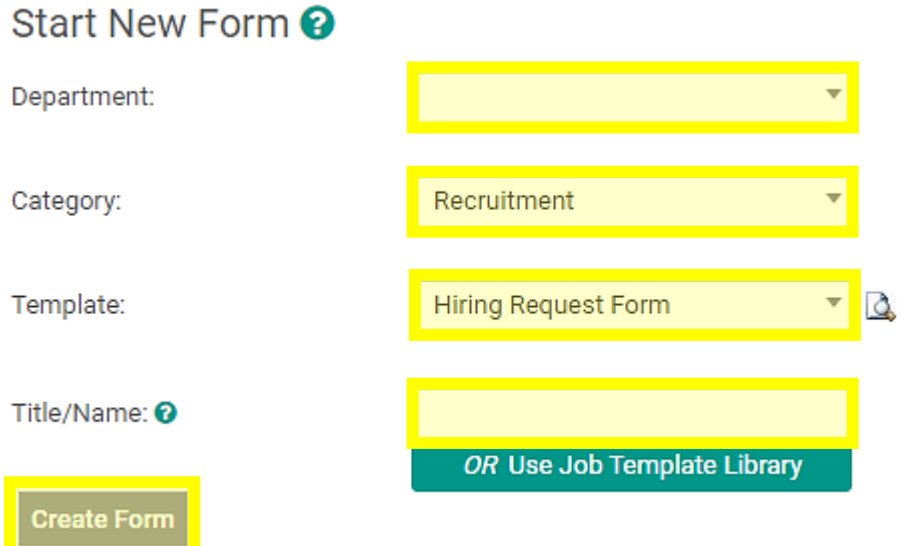

4. After you click on "Create Form" you will be directed to the following page to complete a series of tasks. Click on "**Hiring Request Form**".

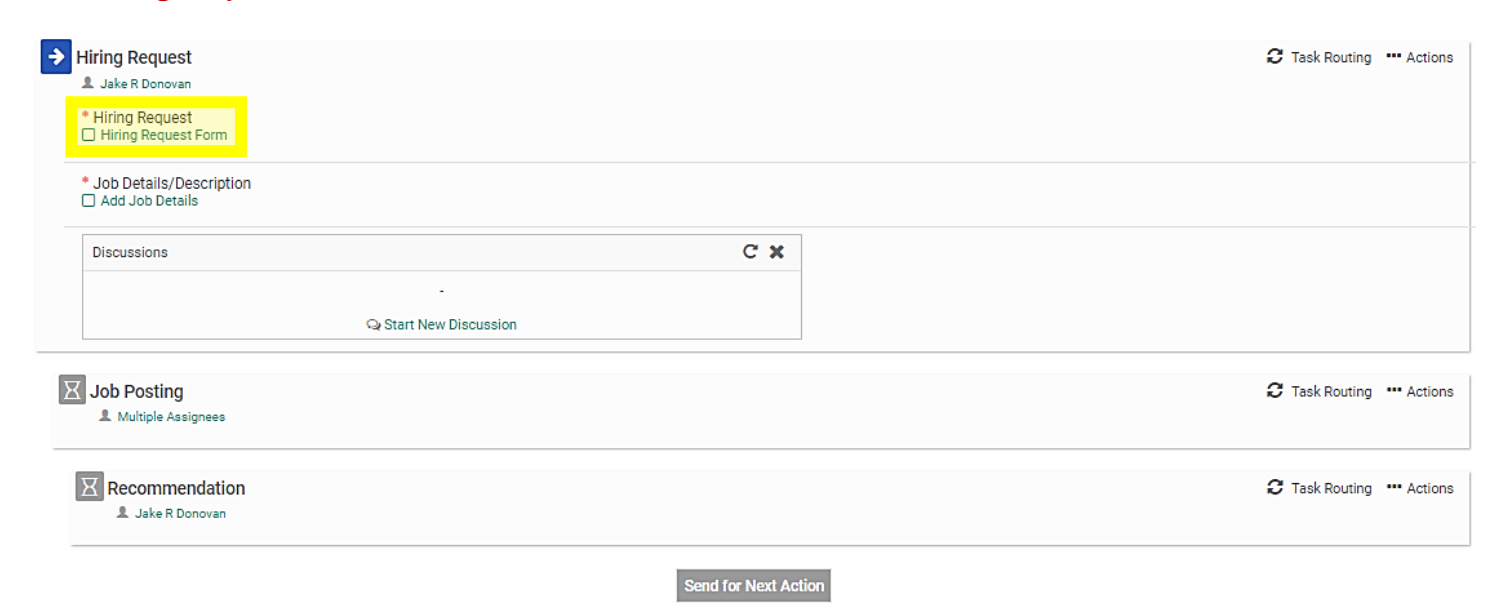

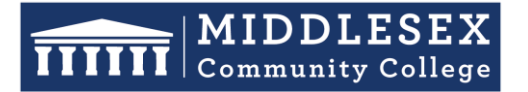

## **Office of Human Resources**

591 Springs Road, Bedford MA 01730

5. Fill out the specific information in the highlight field regarding the position you are posting. This information includes whether the position is (1) Full-Time or Part-Time; (2) a New Position or Replacement Position; (3) the Employment Classification Group (4) Salary information such as Proposed Salary, Position Grade, and Proposed Start Date.

**NOTE:** Certain Categories may completely grey out if they are not applicable to the position you are posting. For example, if you select that you are posting a full-time position, the heading titled, "Part-Time Information" will grey out so that you are not required to fill it out.

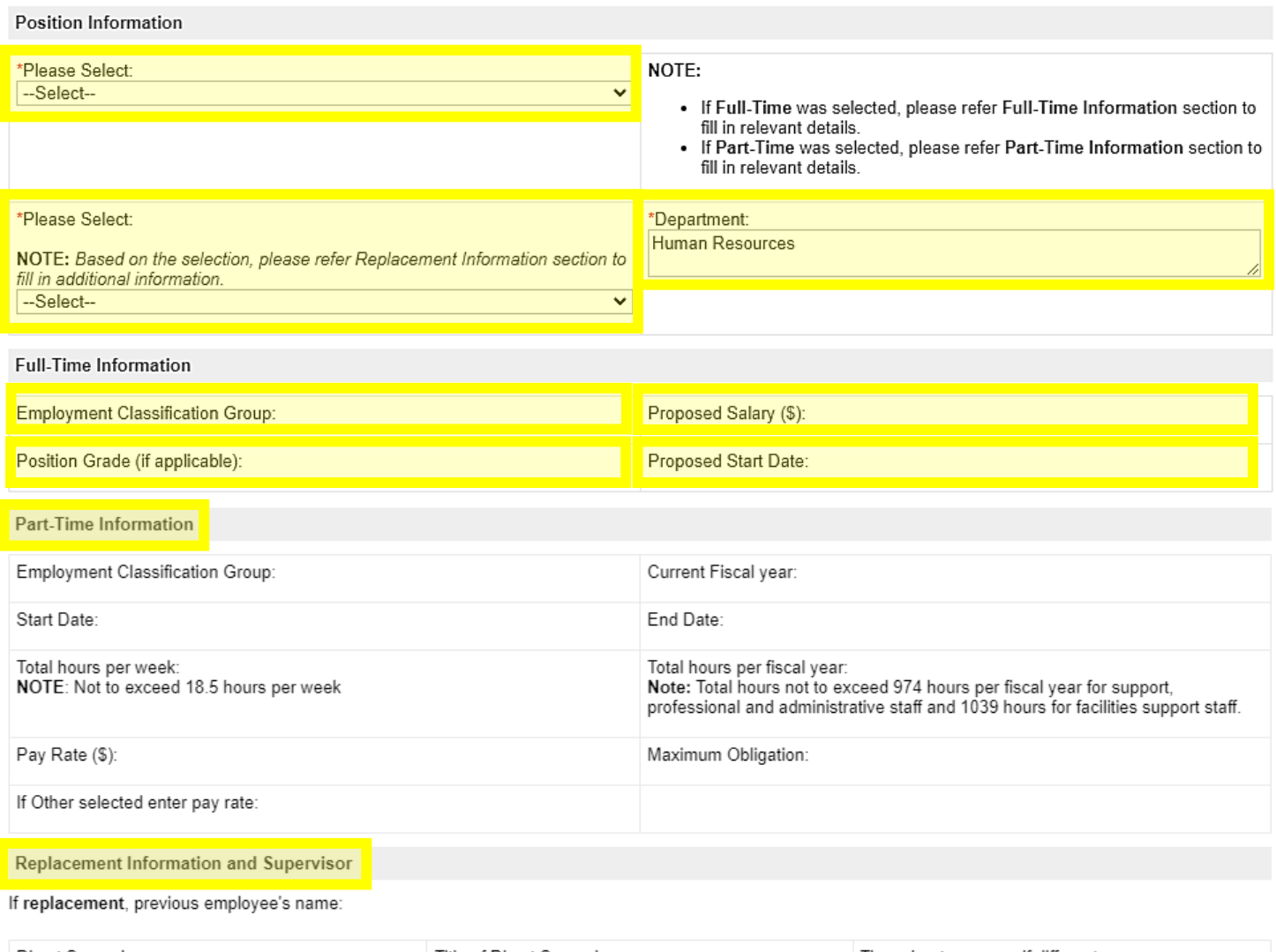

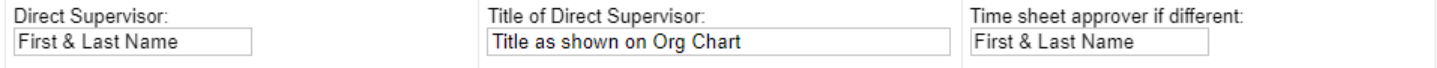

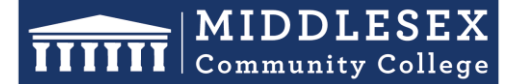

591 Springs Road, Bedford MA 01730

#### Student Success Starts Here

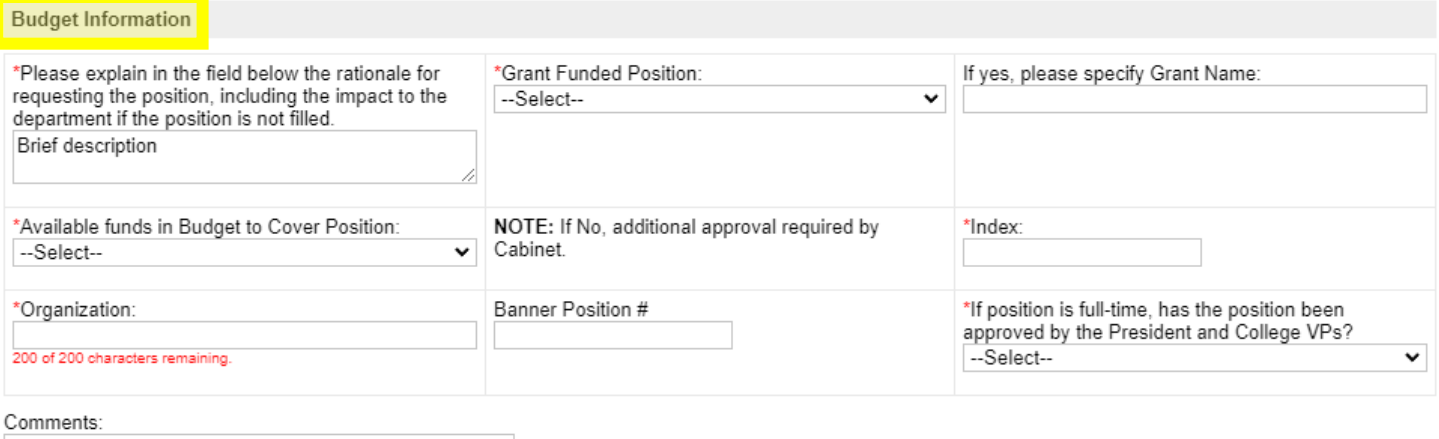

**NOTE:** Please contact [Kathy DiRienzo](https://www.middlesex.mass.edu/directory/DIRIENZOK) (non-granted funded positions) or [Kevin Donovan](https://www.middlesex.mass.edu/directory/DONOVANK) (grant funded positions) for Budget Information.

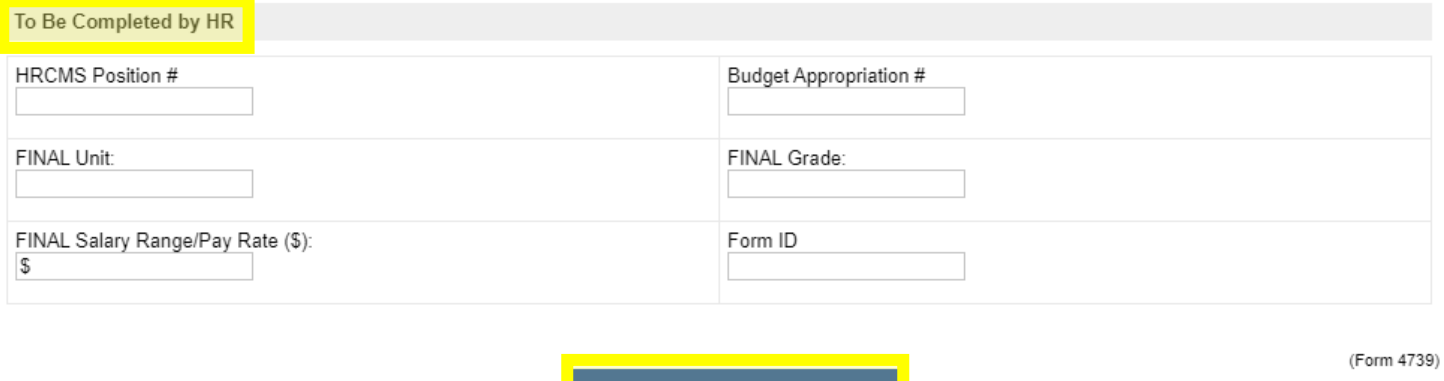

**NOTE:** The Hiring Manager should leave the "To Be Completed by HR" section blank. Once you have completed the form click, "**Save and Submit**".

**Save & Submit** 

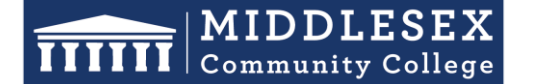

## **Office of Human Resources**

591 Springs Road, Bedford MA 01730

犬

6. You will then be prompted to view the information you submitted on the form. You can click "**Edit**" if you would like to make changes. Otherwise, click "**Continue**"

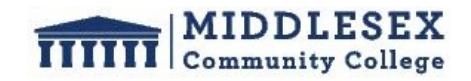

Hiring Request Form

Position Information

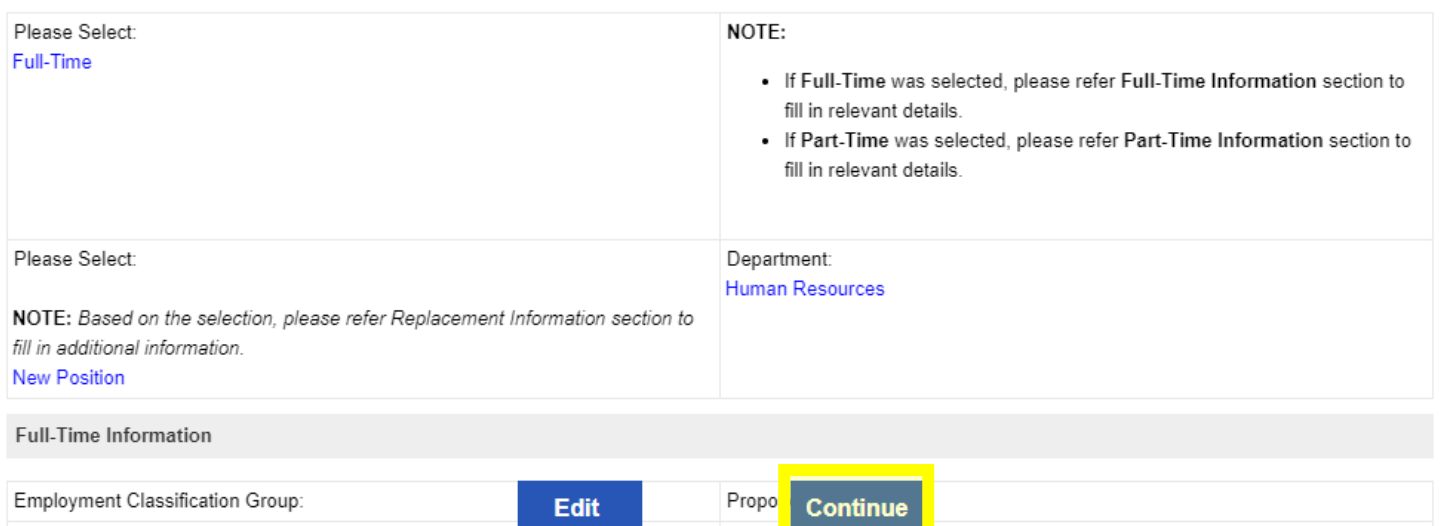

#### 7. Next, click "**Add Job Details**"

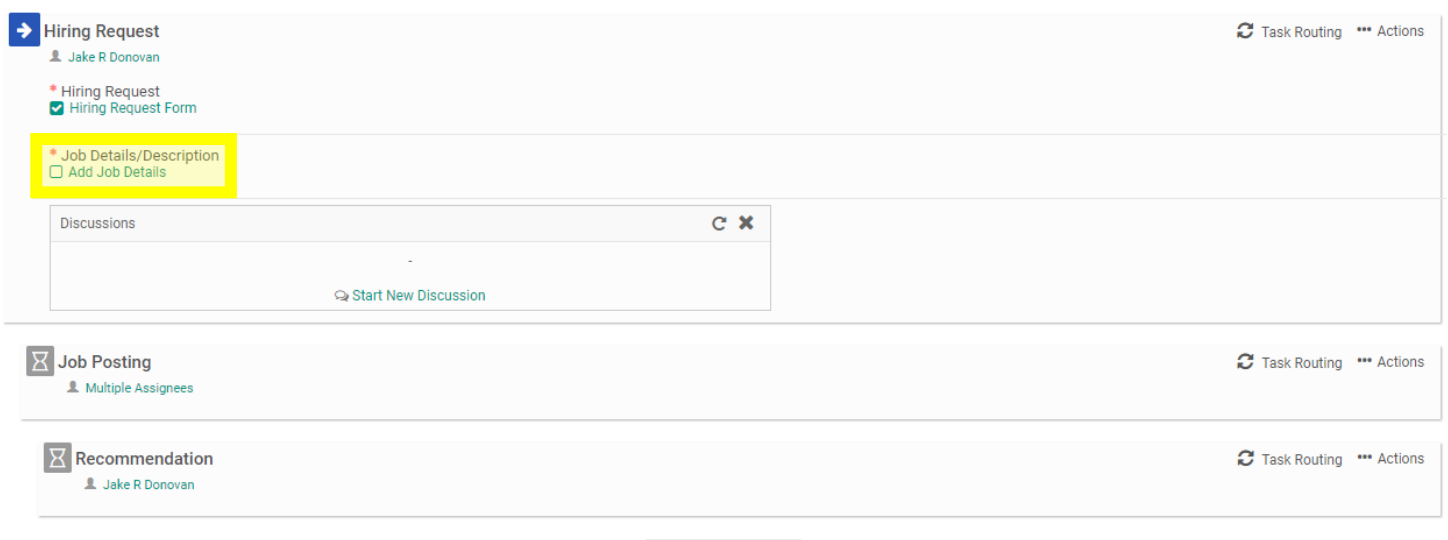

**Send for Next Action** 

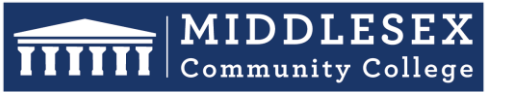

591 Springs Road, Bedford MA 01730

#### Student Success Starts Here

8. Enter to job description details on this screen.

#### **Required for both Full-Time and Part-Time positions.**

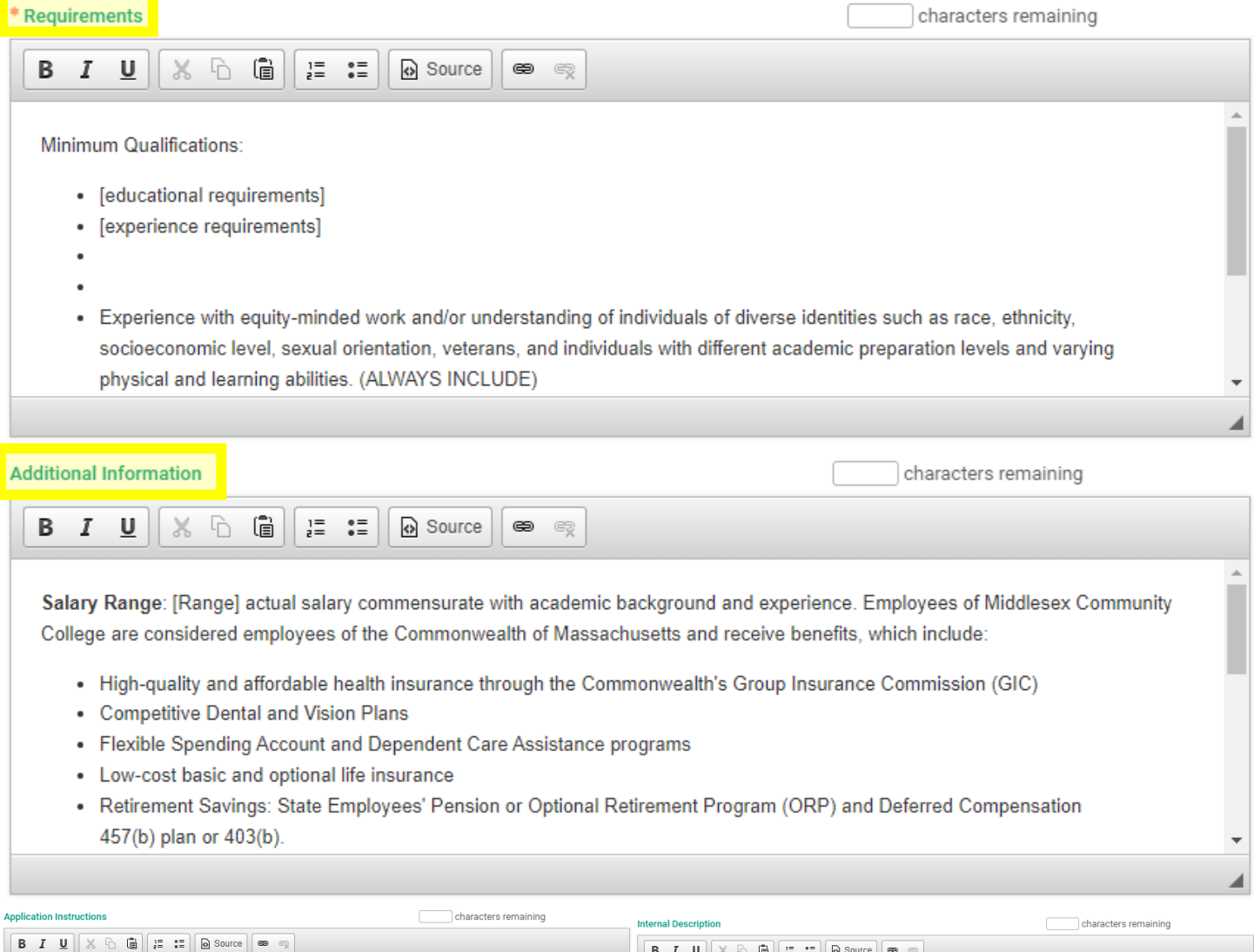

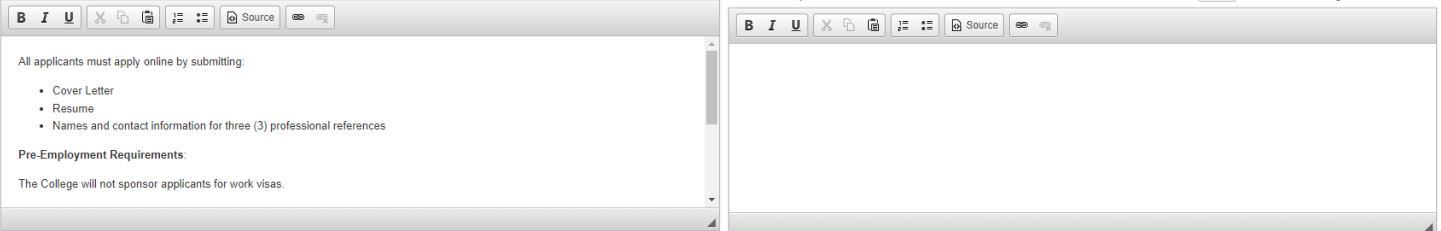

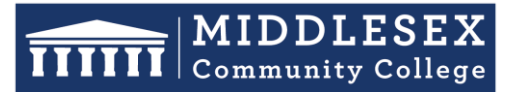

591 Springs Road, Bedford MA 01730

Student Success Starts Here

#### 9. Click on the "**Save Job Details**" once you've entered the job description information

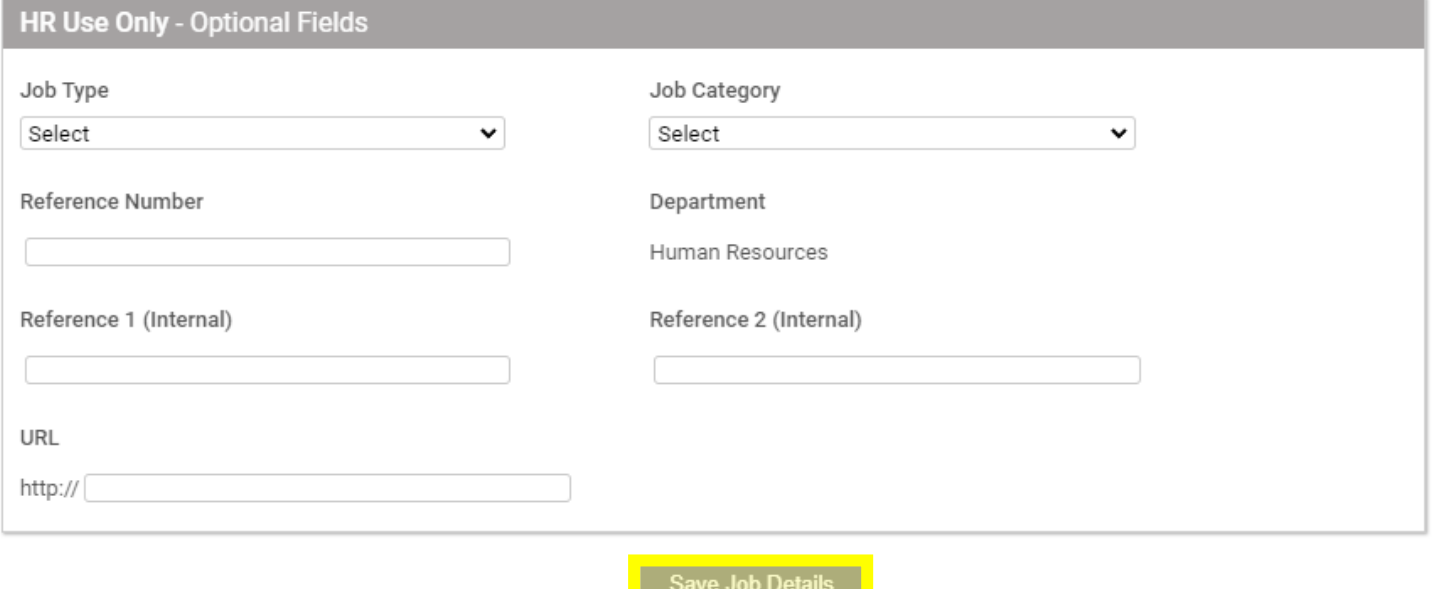

 $\overline{\phantom{a}}$ 

#### 10. Review the job description details and click "**Close**"

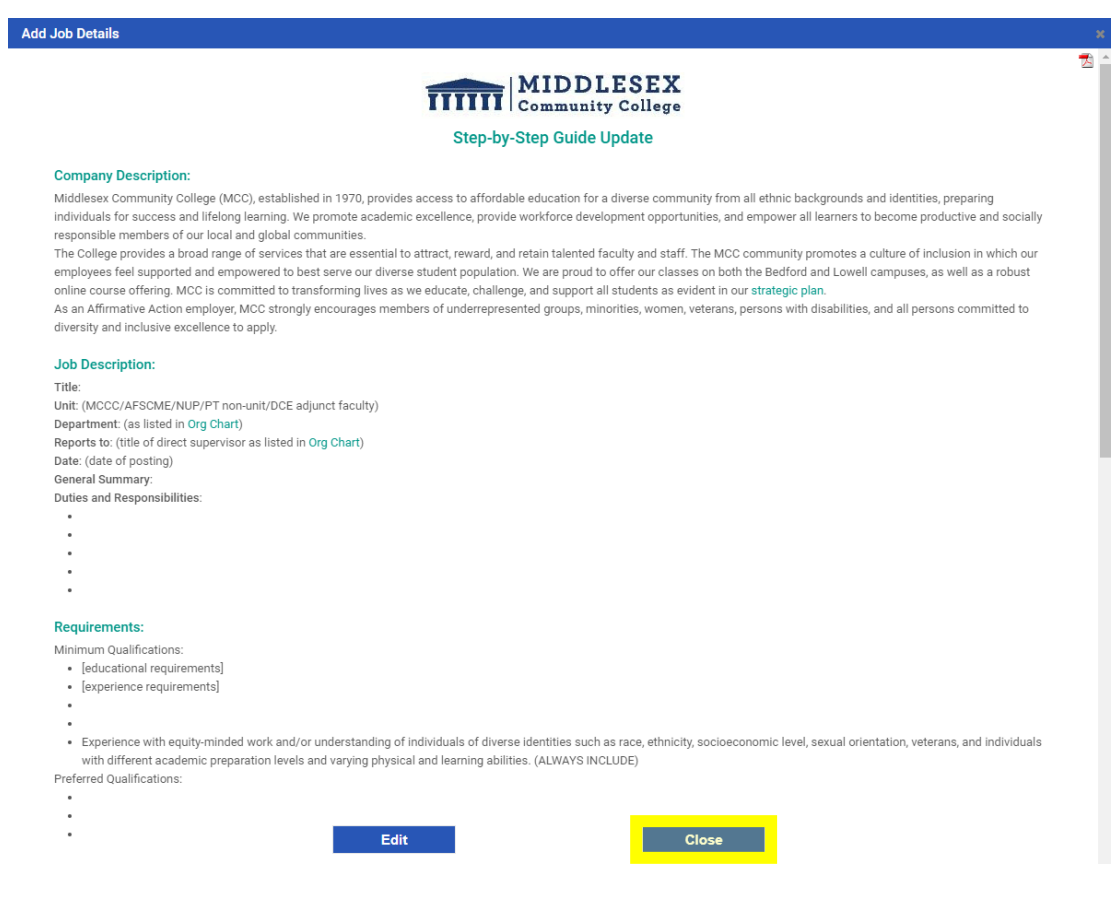

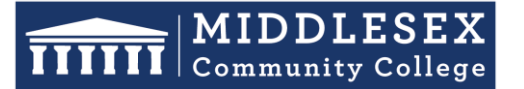

## **Office of Human Resources**

591 Springs Road, Bedford MA 01730

11. Your screen should now indicate a small check mark in front of the "**Hiring Request Form**" and the title of the job description to indicate that you've completed both tasks.

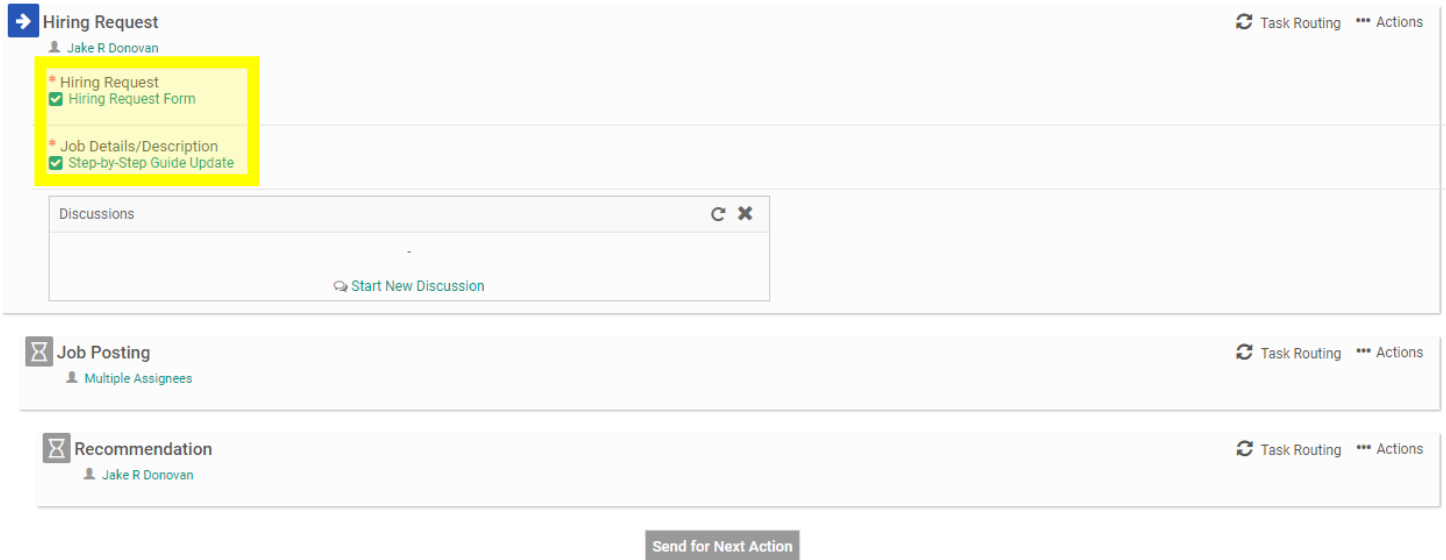

12. Your next step will be to generate the Task Routing process so all parties involved may approve your job posting. Click on "**Task Routing**" to begin this process.

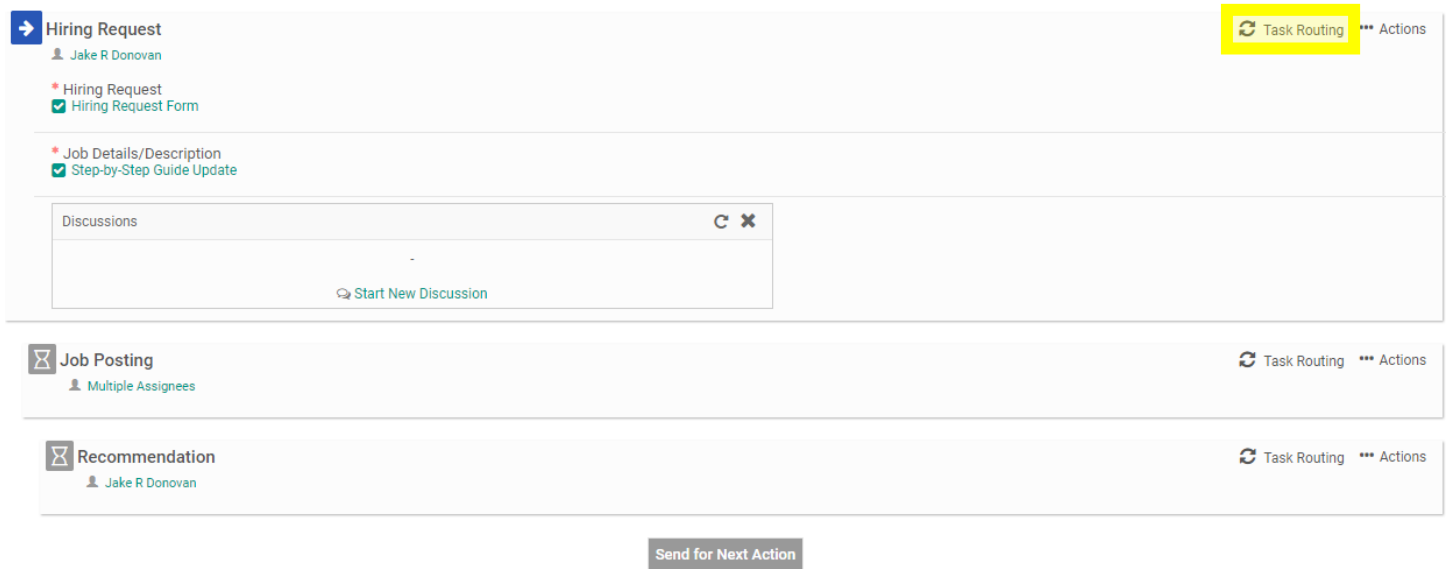

# **TITITI** Community College

Student Success Starts Here

## **Office of Human Resources**

591 Springs Road, Bedford MA 01730

13. Certain people in the task routing screen are prepopulated. This includes, the Finance Representative, Payroll Representative, and Human Resources. The person filled out and the New Hire Request will be required to enter a name for the "**Cost Center Manager**". Click on the Edit Routing User Icon (highlighted below) alongside the Cost Center Manager to enter a name for this filed.

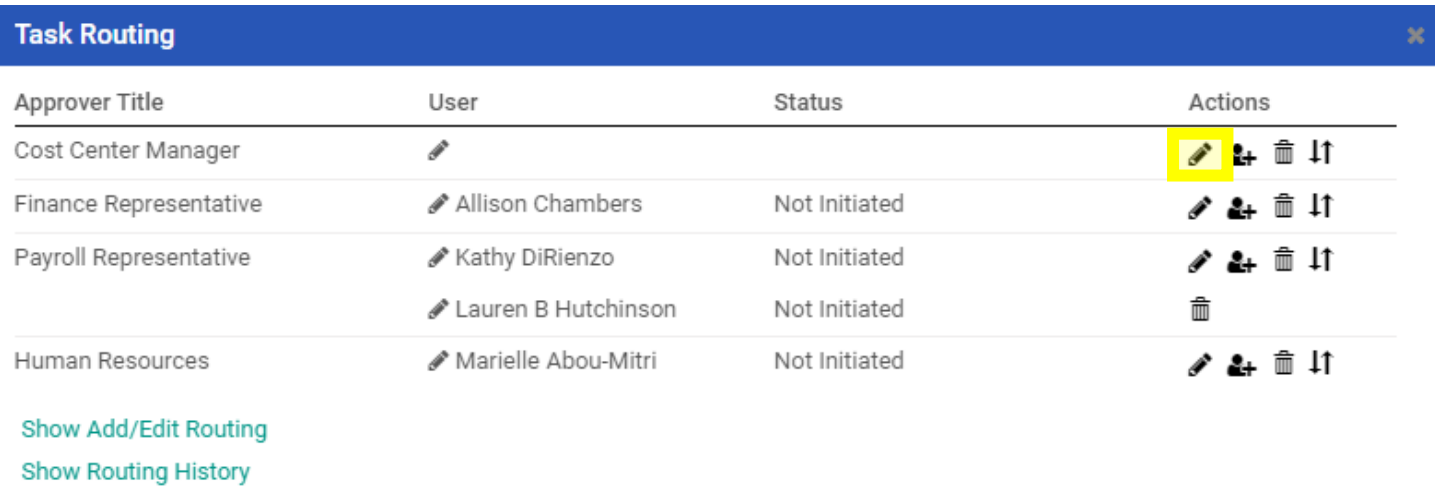

14. Enter the Cost Center Manager into the "**User**" field. As you type this person's name, the system will recognize people with accounts in the system and will prepopulate the filed. You may search by first or last name. Click "**Save Routing**" once you have entered the field.

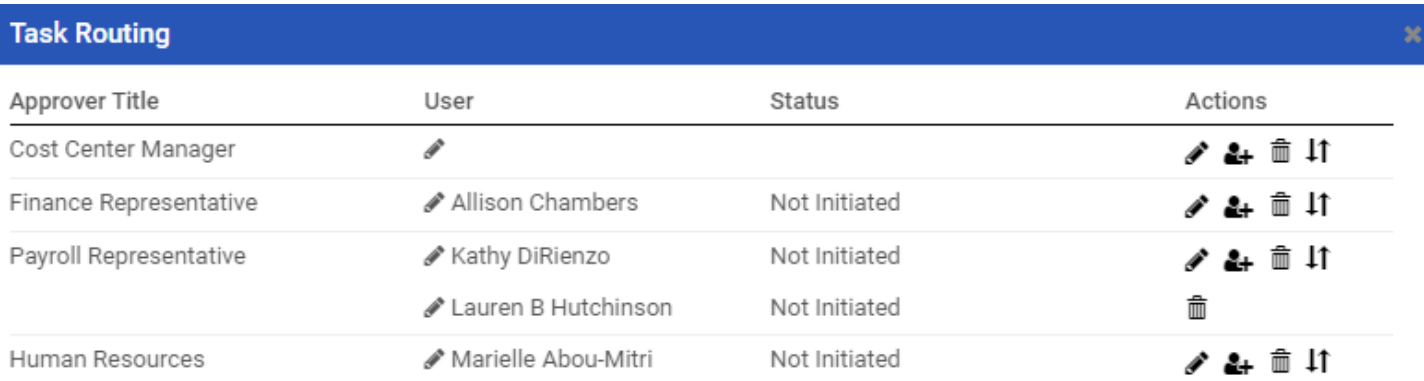

#### Show Add/Edit Routing

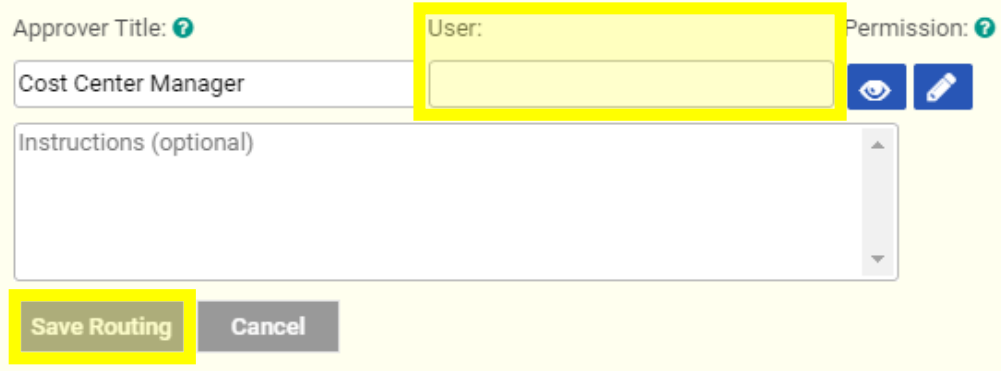

**Show Routing History** 

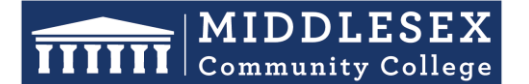

## **Office of Human Resources**

591 Springs Road, Bedford MA 01730

15. Next, you will need to click on "**Send for Next Action**". This will allow for each person in the task routing field to review the Hiring Request Form and approve/deny/edit it. Each person in the task routing field receives an email notification when it is their turn to review the form.

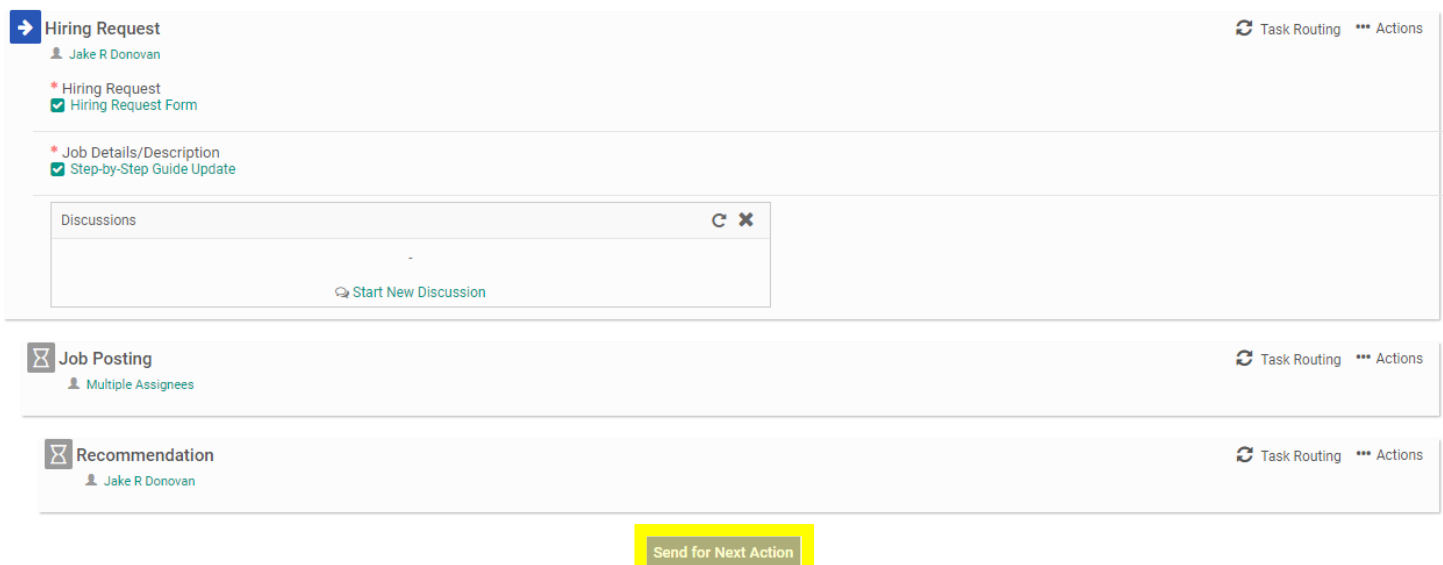

**NOTE:** If you are one of the approvers in the Task Routing of the form, please review the Interview Exchange Step-by-Step Guide for Task Routers.

**NOTE:** If you are the person making the final recommendation for hire, please review the Interview Exchange Step-by-Step Guide for New Hire Final Recommendations.